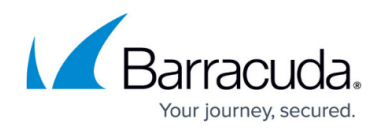

## **Adding Custom Fields to Link ECHOplatform Accounts to ConnectWise Companies**

<https://campus.barracuda.com/doc/96025777/>

A partner may encounter a conflict linking an ECHO account to a ConnectWise Company when the Company ID Field is already in use for an existing third-party integration.

Partners can resolve a ConnectWise "Company ID" conflict by adding a custom field in the ConnectWise Company Overview page.

To add the custom field, perform the following steps.

- 1. In the ConnectWise Manage Portal select **System**, **Setup Tables**, **Custom Fields**, **Company Overview**.
- 2. In the Field Caption field, type the New Custom Field named called "echo username " as shown in the example below.

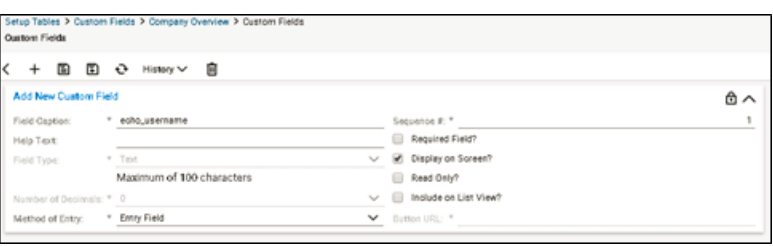

- 3. Click **Save**.
- 4. In the ConnectWise Manage Portal select **Company**, **Company Search**, **Company**.
	- o The ECHO account username must be unique for each company so the ECHO account can link with the ConnectWise Company.
	- The ECHO account username entered in the "echo username" Custom Field must be identical to the ECHO account username.
	- $\circ$  The echo username field should only be populated if it is different from the Company ID.
- 5. In the field called "echo\_username" type the ECHO account username, as shown below.

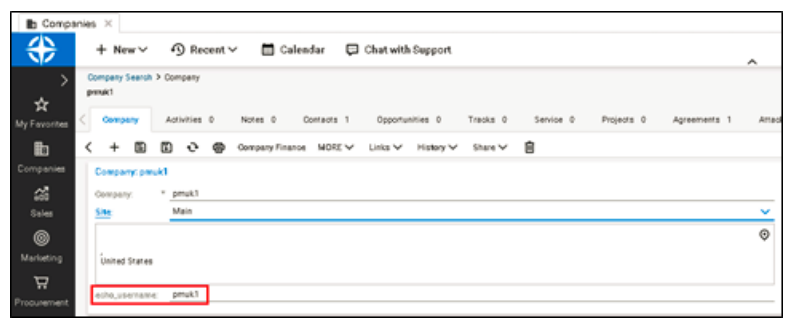

- 6. Click **Save**.
- 7. Refresh the ConnectWise Integration page.

Your account is displayed with updated Link Status and with an Edit button to make any future

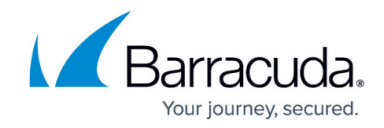

modifications to your preferences, as shown in the example below.

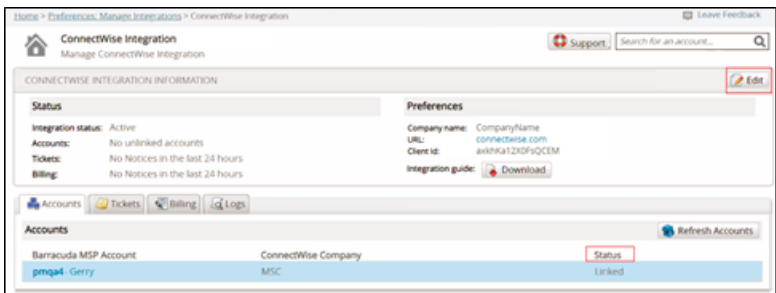

The Company profile is displayed.

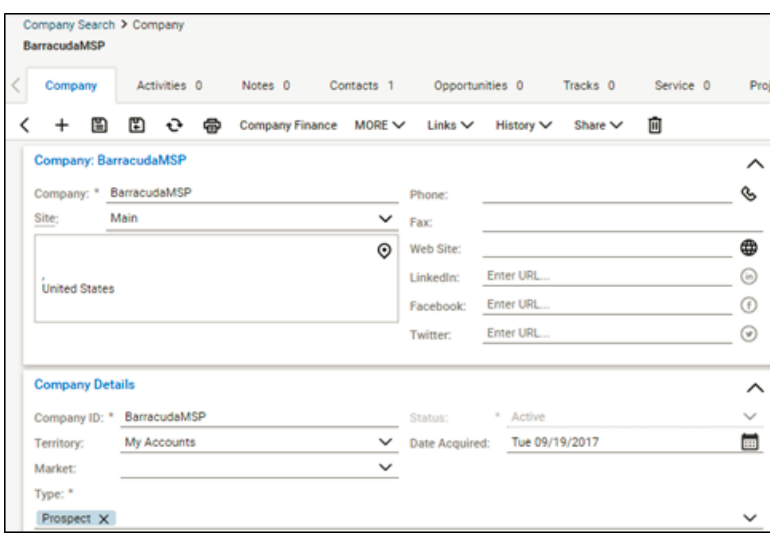

## 8. Click the **Agreements** tab.

The Agreement Search page is displayed.

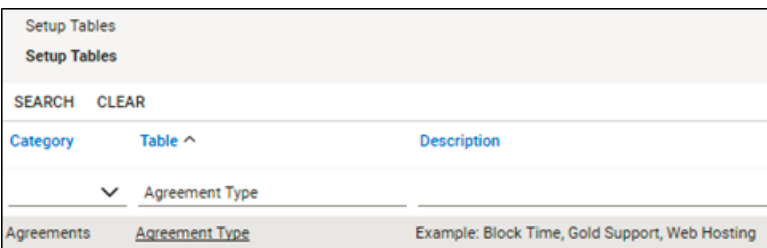

9. Click the Agreement Type link.

The Agreement Type List is displayed, as shown in the following example.

## ECHOplatform

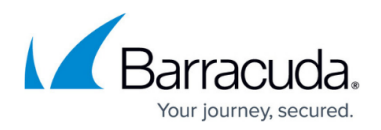

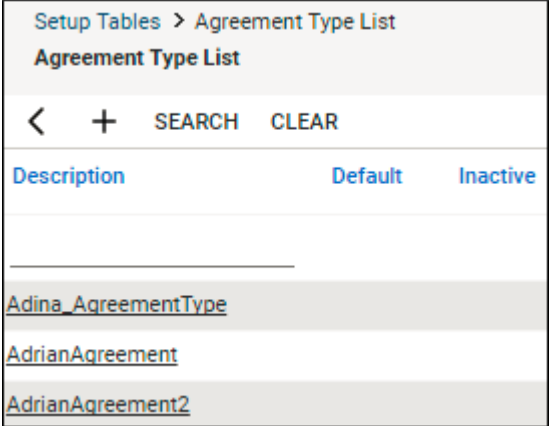

10. Click the agreement you want to modify, click the **Additions** tab, and then click the New Item icon.

The Agreement Addition page is displayed.

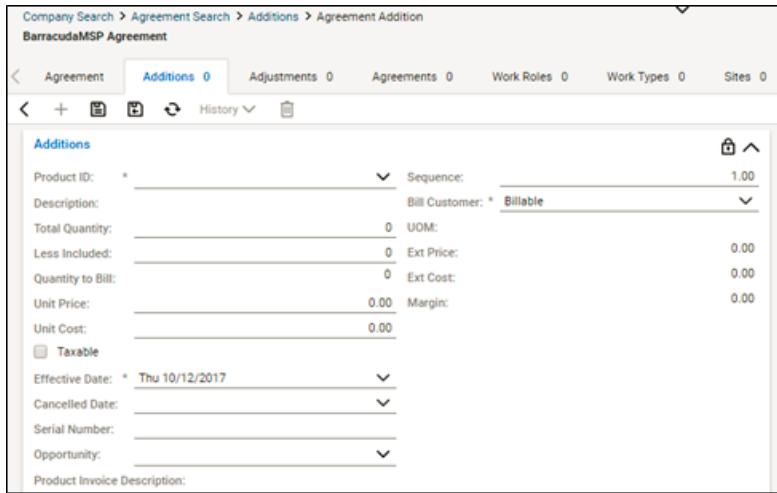

11. At the Less Include field, type the number of included units (either GBs or local backup subscriptions, depending on which addition you are editing), as shown below.

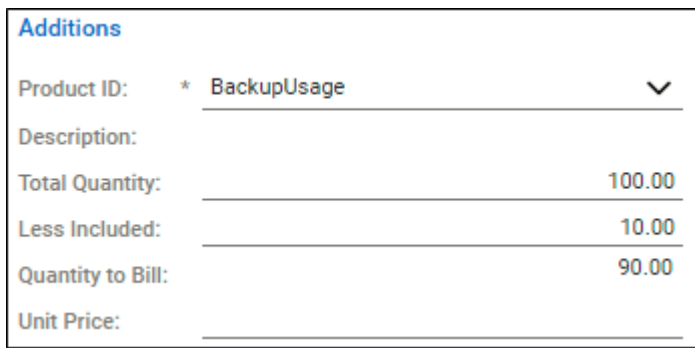

12. Click the Save icon, as shown below.

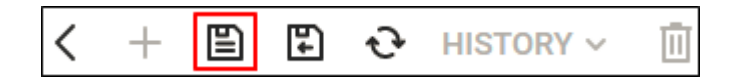

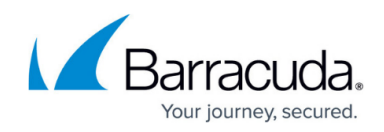

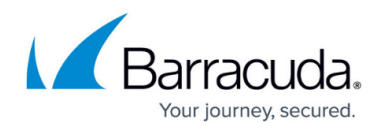

## **Figures**

- 1. image2022-1-11 15:28:33.png
- 2. image2022-1-11 15:30:57.png
- 3. image2022-1-11 15:31:51.png
- 4. image2022-1-11 15:32:33.png
- 5. image2022-1-11 15:33:17.png
- 6. image2022-1-11 15:33:59.png
- 7. image2022-1-11 15:34:36.png
- 8. image2022-1-11 15:35:30.png
- 9. image2022-1-11 15:36:3.png

© Barracuda Networks Inc., 2022 The information contained within this document is confidential and proprietary to Barracuda Networks Inc. No portion of this document may be copied, distributed, publicized or used for other than internal documentary purposes without the written consent of an official representative of Barracuda Networks Inc. All specifications are subject to change without notice. Barracuda Networks Inc. assumes no responsibility for any inaccuracies in this document. Barracuda Networks Inc. reserves the right to change, modify, transfer, or otherwise revise this publication without notice.